# <span id="page-0-0"></span>**Guia do utilizador do Alienware OptX™ AW2210**

[Sobre o monitor](file:///C:/data/Monitors/AW2210/pb/ug/about.htm) [Instalação do monitor](file:///C:/data/Monitors/AW2210/pb/ug/setup.htm) [Utilização do monitor](file:///C:/data/Monitors/AW2210/pb/ug/operate.htm) [Resolução de Problemas](file:///C:/data/Monitors/AW2210/pb/ug/solve.htm)  [Apêndice](file:///C:/data/Monitors/AW2210/pb/ug/appendx.htm)

# **Nota, Aviso e Atenção**

**NOTA:** Uma NOTA indica informação importante que lhe ajuda a fazer melhor uso do seu monitor.

**AVISO: Um AVISO indica dano em potencial ao hardware ou perda de dados e te diz como evitar o problema.**

ALERTA: Um ALERTA indica dano de propriedade, ferimento pessoal ou morte em potencial.

**As informações neste documento estão sujeitas a alterações sem aviso prévio. © 2009 Dell Inc. Todos os direitos reservados.** 

Reprodução destes materiais em qualquer maneira sem a permissão por escrito de Dell Inc. é est**r**itamente proibida.

Marcas Registradas utilizadas neste texto: *Alienware* **é uma marca registrada ou nome comercial de Alienware Corporation;** Dell e a logomarca DELL **são marcas registradas de Dell**<br>Inc; *Microso*ft e Windows **são marcas re** energia.

Outros nomes e marcas comerciais podem ser usados neste documento como referência a outros proprietários de nomes ou marcas ou a seus produtos. A Dell Inc. nega<br>qualquer interesse de propriedade em marcas e nomes comerciai

**Model AW2210t.** 

**Agosto 2009 Rev. A03**

<span id="page-1-0"></span>[Voltar à página de índice](file:///C:/data/Monitors/AW2210/pb/ug/index.htm) 

# **Sobre o monitor**

**Guia do utilizador do Alienware OptX™ AW2210**

- [Conteúdo da Embalagem](#page-1-1)
- [Características do produto](#page-2-0)
- [Identificação dos vários componentes e botões](#page-2-1)
- **·** Especificações do monitor
- **O** Interface USB (barramento serial universal)
- Função Plug and Play
- Directrizes relativas à manutenção

# <span id="page-1-1"></span>**Conteúdo da Embalagem**

Seu monitor é enviado com os componentes mostrados abaixo. Verifique se recebeu os componentes e entre em contato com a [Dell](file:///C:/data/Monitors/AW2210/pb/ug/appendx.htm#Contacting%20Dell2) se faltar algum item.

**A NOTA:** Algumas funções ou mídia não estão disponíveis em alguns países.

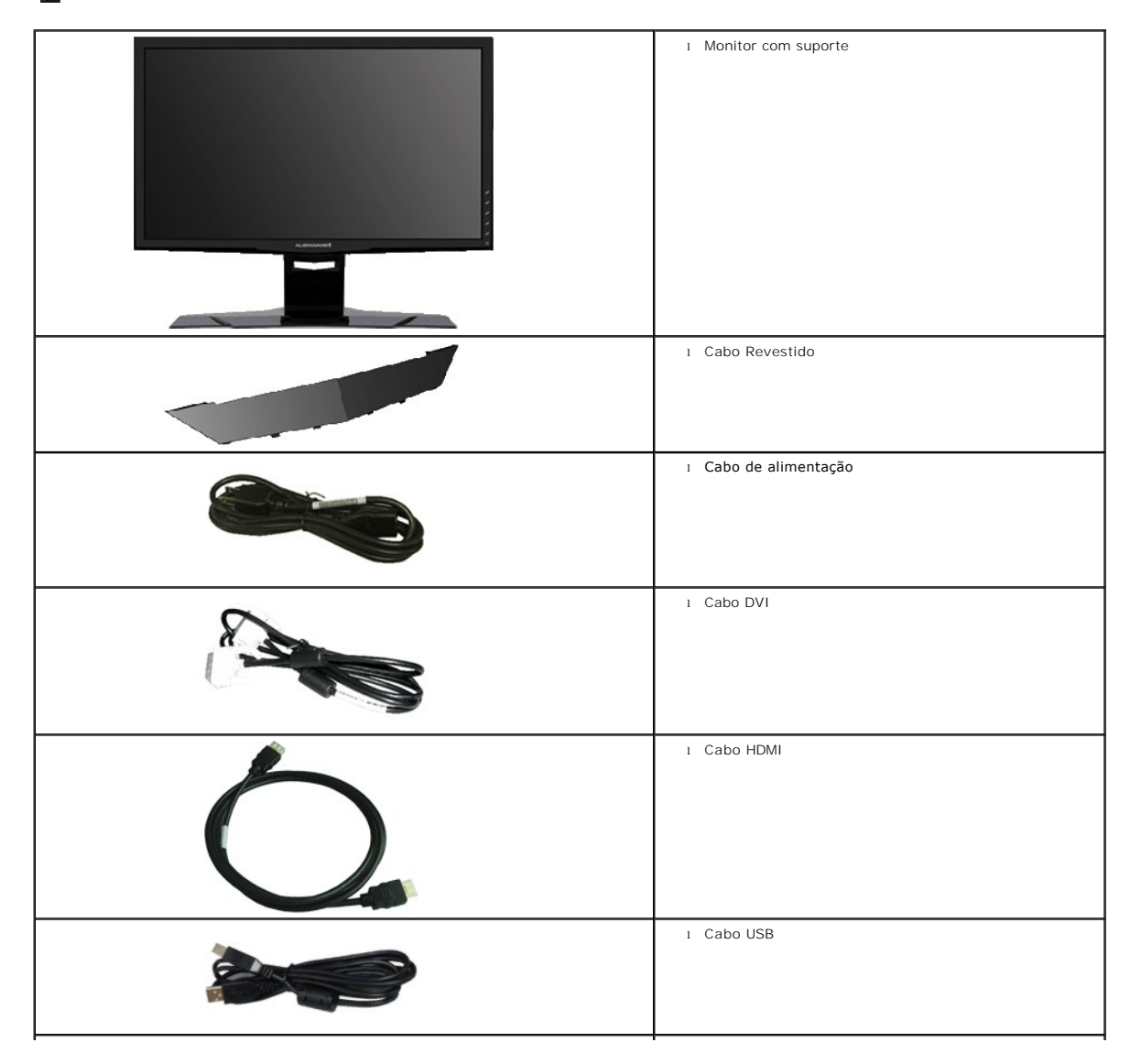

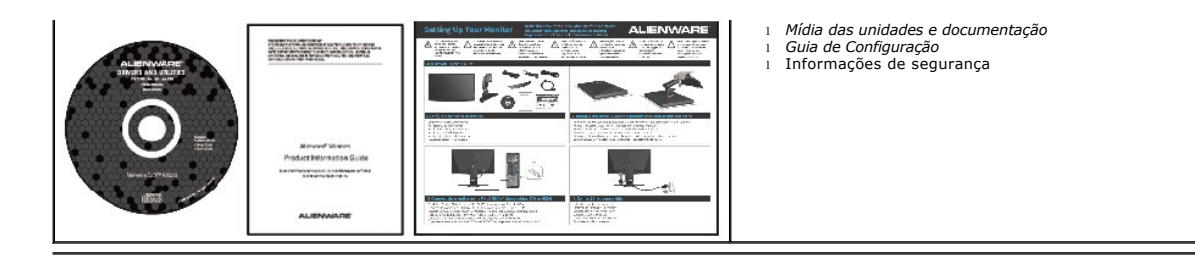

# <span id="page-2-0"></span>**Características do produto**

O monitor de painél plano **Alienware <b>OptX™ AW2210** tem uma matriz ativa, transistor de película fina (TFT), monitor de cristal líquido (LCD), e luz de fundo<br>LED. As características do monitor incluem:

- Área de visualização de 21.5-polegadas (546.86 mm). Resolução de 1920 x 1080 e ainda suporte para o modo de ecrã inteiro para as resoluções inferiores.
- Amplo ângulo de visualização para permitir visualizar estando sentado ou de pé ou ao se mover lateralmente.
- Możliwość nachylenia, obrotu, pionowego wydłużenia i regulacji obrotu.
- Recurso plug and play, se suportado pelo seu sistema.
- Ajuste por sistema de exibição em tela (OSD) para fácil configuração e otimização da tela.
- Mídia de software e documentação que inclui um arquivo de informações (INF), arquivo de coincidência de cor de imagem (ICM) e documentação do produto.
- Recurso de economia de energia para conformidade com a Energy Star.
- Ranhura de trava de segurança.

# <span id="page-2-1"></span>**Identificação dos vários componentes e botões**

# **Vista frontal**

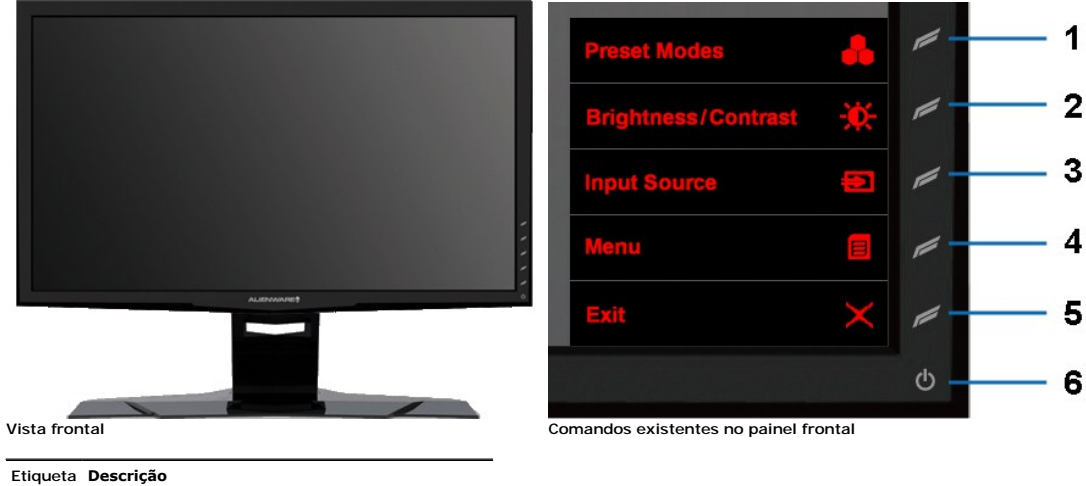

- 1 Tecla de atalho 1 (Modos predefinidos)
- 2 Tecla de atalho 2 (Brilho/Contraste)
- 3 Tecla de atalho 3 (Selecionar Entreda)
- 4 Menu
- 5 Sair
- 6 Energia Liga/Desliga

#### **Vista traseira**

<span id="page-3-0"></span>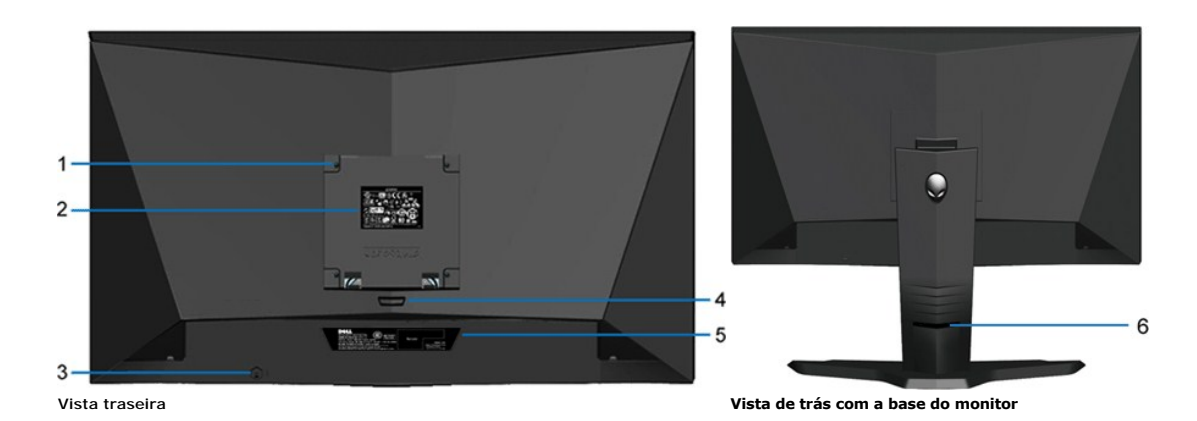

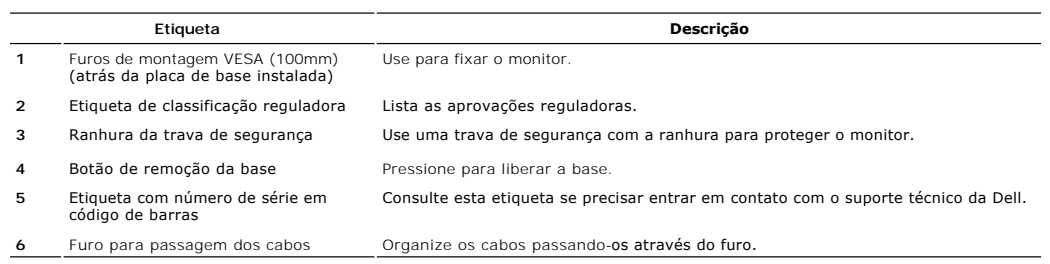

# **Vista lateral**

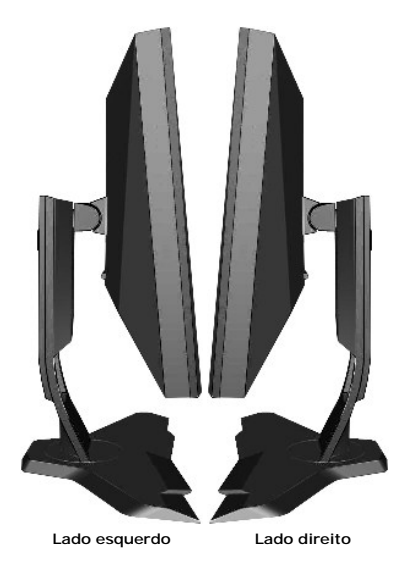

# **Vista inferior**

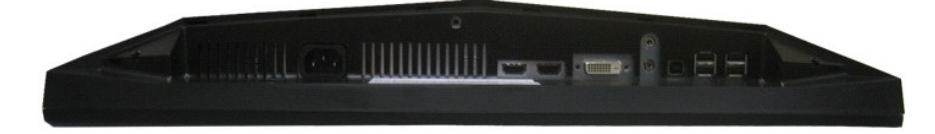

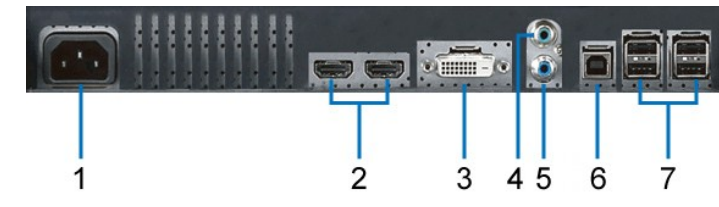

**Vista inferior**

#### **Etiqueta Descrição**

- **1** Seleccionar Fonte de Entrada
- **2** Conector HDMI (2)
- **3** Conector DVI
- **4** Audio Line-in
- **5** Audio Line-out
- **6** Porta a montante USB
- **7** Portas a jusante USB (4)

# <span id="page-4-0"></span>**Especificações do monitor**

# **Especificações do ecrã plano**

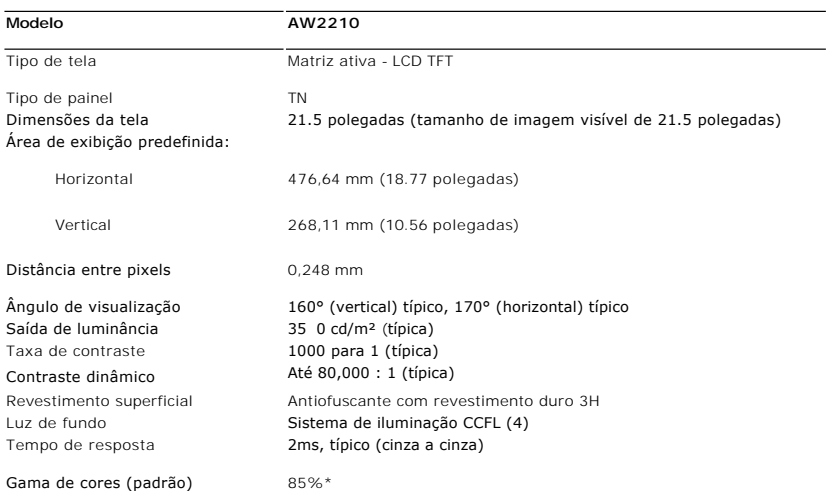

\* A gama de cores AW2210 (padrão) tem por base as normas de teste CIE1976 (85%) e CIE1931 (72%).

# **Especificações em termos da resolução**

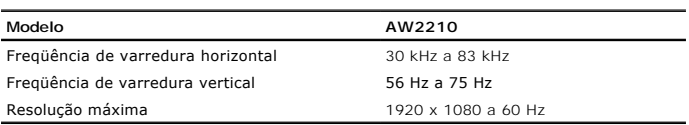

# **Modos de Vídeo Suportados**

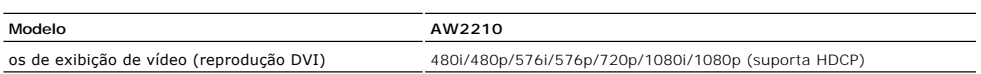

# **Modos de exibição predefinidos**

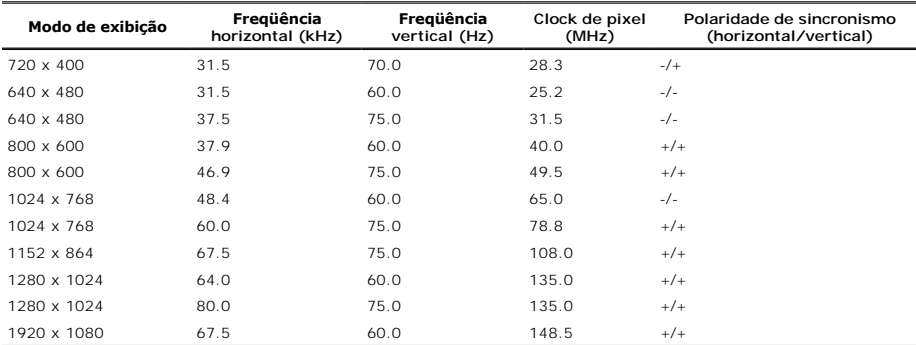

# **Especificações eléctricas**

**Modelo**<br>
Sinais de entrada de vídeo DVI-D TMI

Sinais de entrada de vídeo DVI-D TMDS digital , 600 mV para cada linha diferencial, polaridade positiva a uma impedância de entrada de 50 ohms

HDMI TMDS, 600 mV para cada linha diferencial, polaridade positiva a uma impedância de entrada de 50 ohms ou 100 ohms por par diferencial

Sinais de Entrada e Saída de Áudio : Sinal de entrada

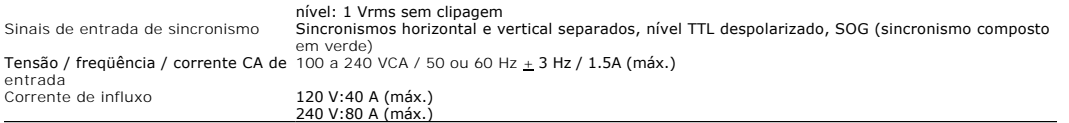

# **Características físicas**

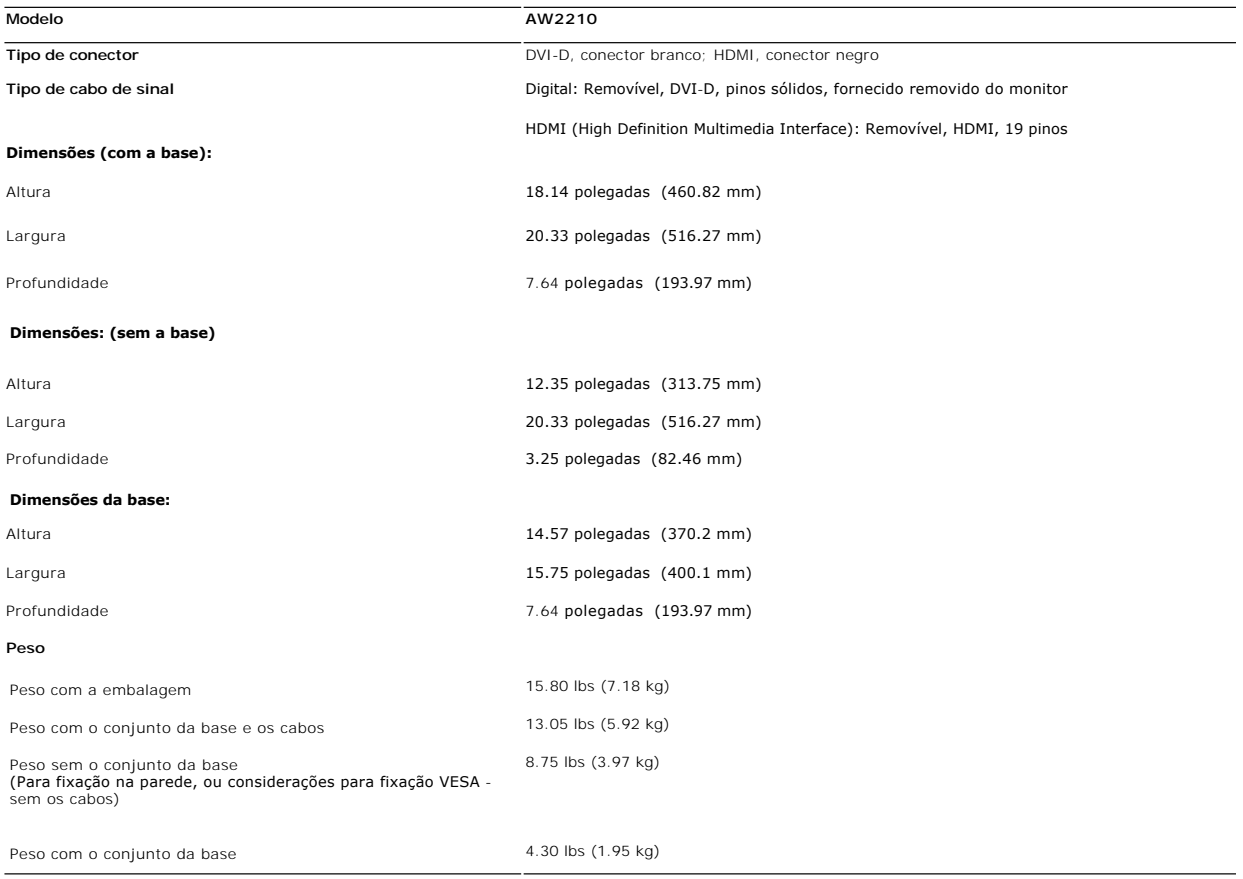

# **Condições ambientais**

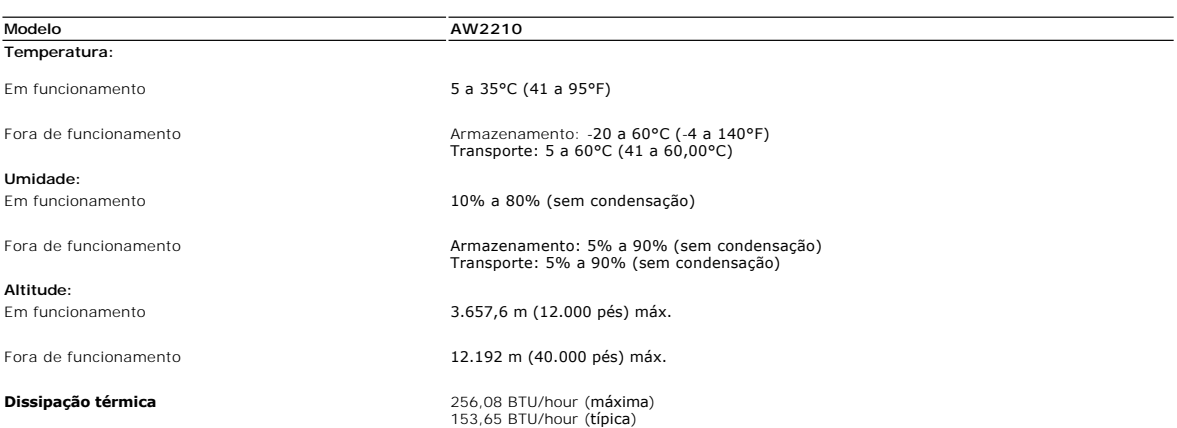

### **Modos de gerenciamento de energia**

Se você tem uma placa de vídeo ou software compatível com o padrão DPM™ da VESA instalado no computador, o monitor pode reduzir automaticamente o con:<br>estiver em uso. Chama-se "Modo de economia de energia"\*. Se o computad

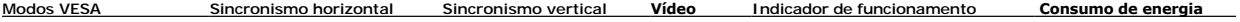

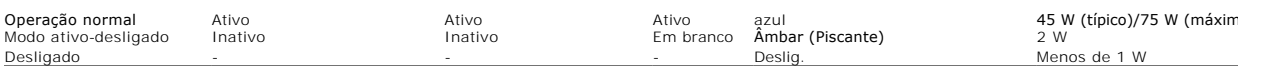

O OSD apenas funcionará no modo *normal de operação*. Quando o controle **sair** foir tocado no modo desligar ativo, uma das seguintes mensagens será exibida:

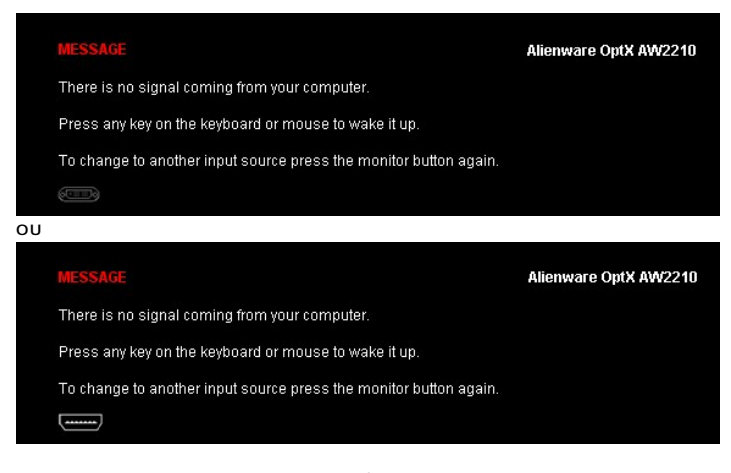

Active o computador e o monitor para aceder à informação apresentada no ecrã.

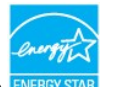

**NOTA:** Este monitor é compatpivel com **ENERGY STAR®**.

\* O consumo de energia zero no modo Deslig. só pode ser obtido desconectando-se o cabo de alimentação do monitor.

**Pinagem**

**Conector DVI** 

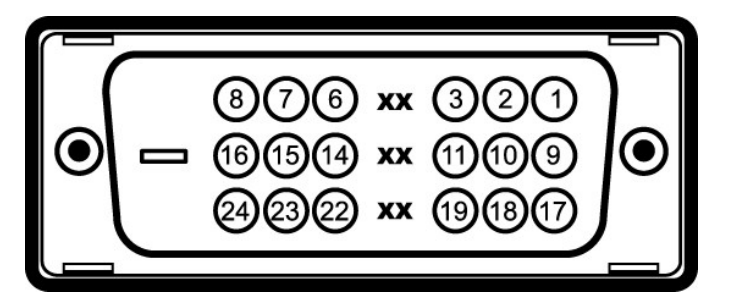

# **Número** Extremidade do monitor do cabo de sinal de<br>
<u>do pino 24 pinos<br>
<sup>1</sup> Dados 2- T.M.D.S.</u>

- 
- Dados 2+ T.M.D.S.
- Blindagem Dados 2 T.M.D.S
- Não conectado
- Não conectado
- $\mathbf{6}$  Clock DDC Alim.

# <span id="page-10-0"></span>**Apêndice**

**Guia do utilizador do Alienware OptX™ AW2210**

- [Instruções de segurança](#page-10-1)
- [Avisos da FCC \(somente Estados Unidos\)](#page-10-2)
- [Como entrar em contato com a Dell](#page-10-3)

# <span id="page-10-1"></span>**ALERTA: Instruções de segurança**

 $\triangle$ **ALERTA: O uso de controles, ajustes ou procedimentos não especificados neste documento pode resultar em choque elétrico e outros riscos de natureza mecânica e elétrica.**

Para mais informações acerca das normas de segurança a seguir, consulte a secção *Guia informativo do produto*.

#### <span id="page-10-2"></span>**Avisos da FCC (somente Estados Unidos)**

Para o Aviso FCC e outras informações reguladoras, consulte o website de conformidade reguladora localizado em http://www.dell.com/regulatory\_compliance.

### <span id="page-10-3"></span>**Como entrar em contato com a Dell**

**Nos E.U.A.: 800-WWW-DELL (800-999-3355).**

**NOTA**: Se não tiver ligação à Internet, poderá encontrar informação sobre como contactar a Dell na factura, na embalagem do produto, no talão de compra<br>ou no catálogo de produtos Dell.

A Dell dispõe de vários serviços de assistência técnica tanto online como por telefone. A disponibilidade destes varia conforme o país e o produto e<br>alguns serviços podem não estar disponíveis na sua área. Para contactar a

- **1.** Visite o site **support.dell.com**.
- **2.** Procure o seu país ou a sua região no menu pendente **Choose A Country/Region** existente na parte inferior da página.
- **3.** Clique em **Contact Us** no lado esquerdo da página.
- **4.** Seleccione o serviço pretendido ou a ligação segundo o que pretender..
- **5.** Escolha o método de contacto que lhe for mais conveniente.

# <span id="page-11-0"></span>**Instalação do monitor**

**Alienware OptX™ AW2210**

### **Se você tem um computador de mesa Alienware™ ou um computador portátil Alienware™ com acesso à Internet**

1. Acesse **http://support.dell.com**, digite a etiqueta de serviço e faça o download da versão mais recente da placa de vídeo.

2. Depois de instalar os controladores do adaptador gráfico, tente novamente configurar a resolução para **1920X1080** .

**NOTA**: Se não conseguir configurar a resolução para 1920X1080, entre em contato com a Dell™ para conhecer um adaptador gráfico que suporte esta<br>resolução.

<span id="page-12-0"></span>[Voltar à página de índice](file:///C:/data/Monitors/AW2210/pb/ug/optimal.htm) 

### **Instalação do monitor**

**Alienware OptX™ AW2210**

#### **Se você não tem um computador de mesa, computador portátil, ou placa gráfica Alienware™**

No Windows XP:

- 1. Clique com o botão direito na área de trabalho e selecione **Propriedades**.
- 2. Selecione a guia **Configurações**.
- 3. Selecione **Avançadas**.
- 4. Identifique o fornecedor do controlador gráfico a partir da descrição na parte superior da janela (por exemplo, NVIDIA, ATI, Intel, etc.).
- 5. Consulte o website do fornecedor da placa gráfica para o driver atualizado (por exemplo, [http://www.ATI.com](http://www.ati.com/) o [http://www.NVIDIA.com](http://www.nvidia.com/) ).
- 6. Depois de instalar os controladores do adaptador gráfico, tente novamente configurar a resolução para **1920X1080**.
- No Windows Vista® ou Windows 7:
- 1. Clique com o botão direito na área de trabalho e clique em **Personalização**.
- 2. Clique em **Alterar Configurações de Exibição**.
- 3. Clique em **Configurações Avançadas**.
- 4. Identifique o fornecedor do controlador gráfico a partir da descrição na parte superior da janela (por exemplo, NVIDIA, ATI, Intel, etc.).
- 5. Consulte o website do fornecedor da placa gráfica para o driver atualizado (por exemplo, [http://www.ATI.com](http://www.ati.com/) o [http://www.NVIDIA.com](http://www.nvidia.com/) ).
- 6. Depois de instalar os controladores do adaptador gráfico, tente novamente configurar a resolução para **1920X1080**.

**NOTA**: Se não conseguir configurar a resolução para 1920x1080, entre em contato com o fabricante do computador ou considere a compra de um<br>adaptador gráfico que suporte a resolução de vídeo de 1920x1080

# <span id="page-13-0"></span>**Utilização do monitor**

#### **Guia do utilizador do Alienware OptX™ AW2210**

- [Utilização dos menus apresentados no ecrã \(OSD\)](#page-13-1)
- Configurando a Resolução Máxima
- Usando a Extensão Vertical, Articulação e Inclinação

# <span id="page-13-1"></span>**Utilização dos menus apresentados no ecrã (OSD)**

#### **Uso dos Controles OSD**

Utilize os controles na frente do monitor para selecionar a função Tecla de Atalho, para navegar no menu OSD e ajustar as características da imagem sendo exibida.

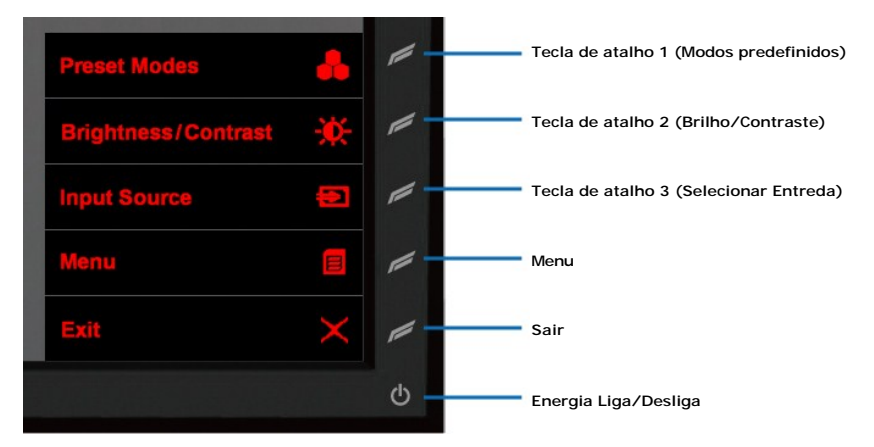

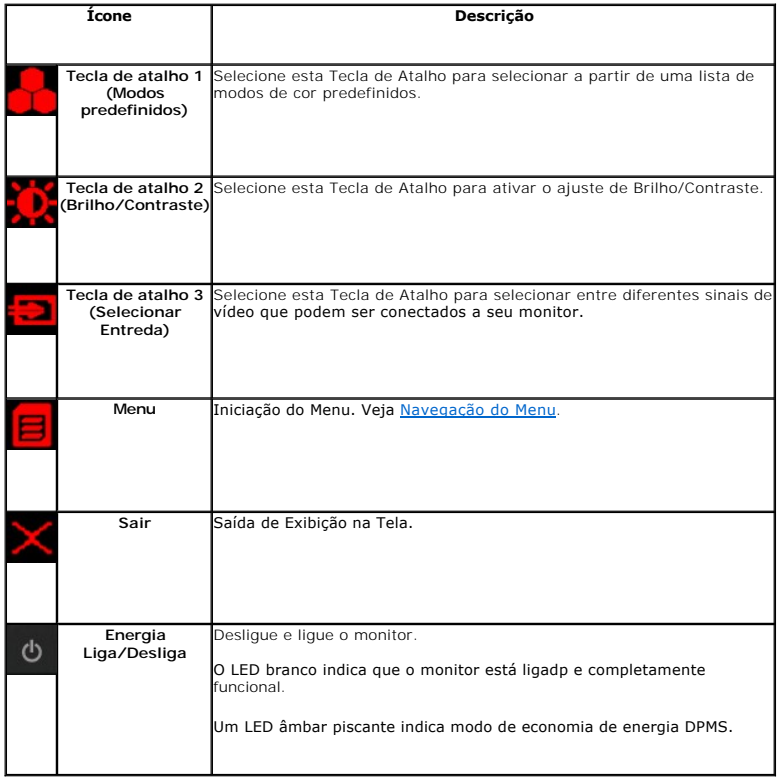

# <span id="page-14-0"></span>**Navegação do Menu**

1. Selecione  $\blacksquare$  para iniciar o menu.

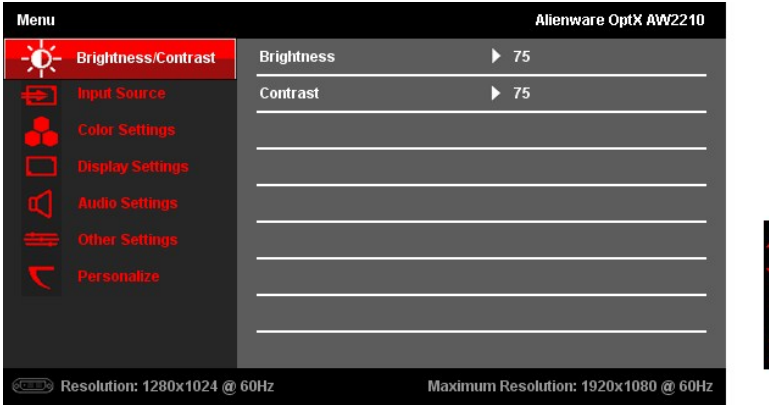

2. Selecione (Para Cima) ou (Para Baixo) para mover entre as opções de configuração. Conforme você move de um ícone para outro, o nome da opção<br>é destacado. <u>Vej</u>a as <u>Opções do Menu</u> para uma lista completa de todas

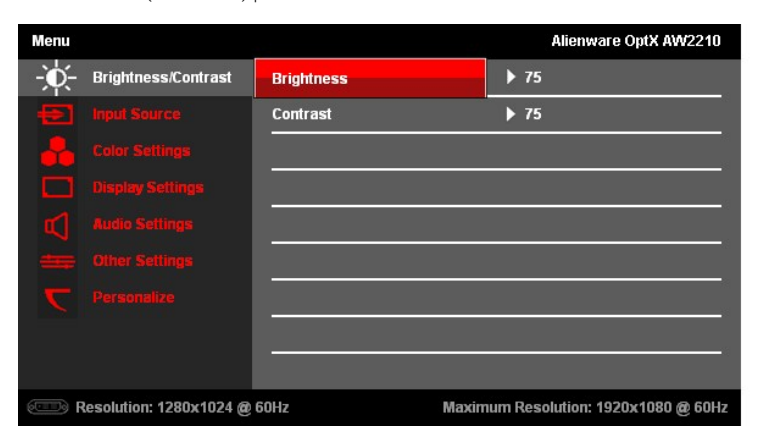

3. Selecione (Para Direita) para mover ao Sub-menu.

4. Selecione (Para Cima) ou **M** (Para Baixo) para mover entre as opções de configuração.

5. Selecione (Para Direita) para acionar a barra deslizante para ajustar o valor das configurações.

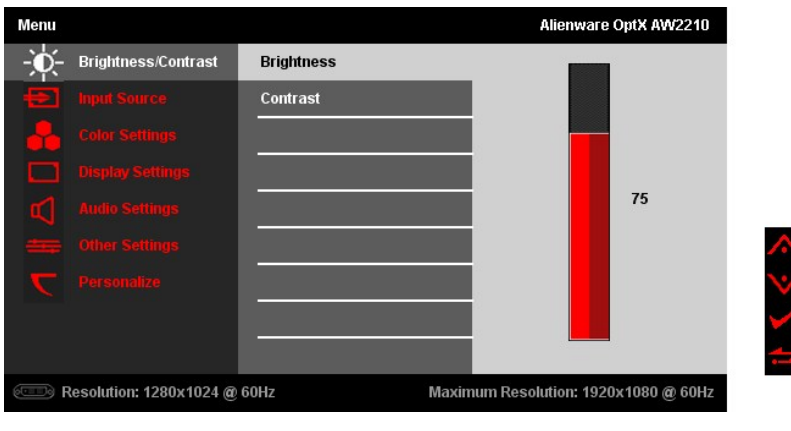

6. Selecione (Para Cima) ou (Para Baixo) para ajustar o valor das configurações. 7. Selecione **para voltar ao Sub-menu.** 

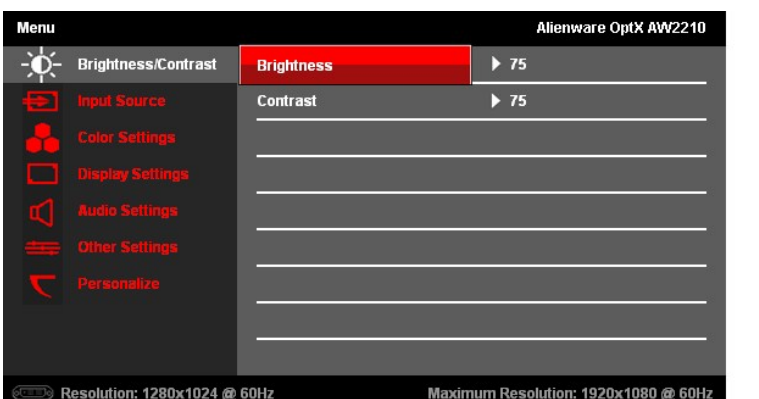

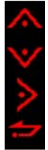

8. Selecione (Voltar) novamente para retornar ao menu Principal.

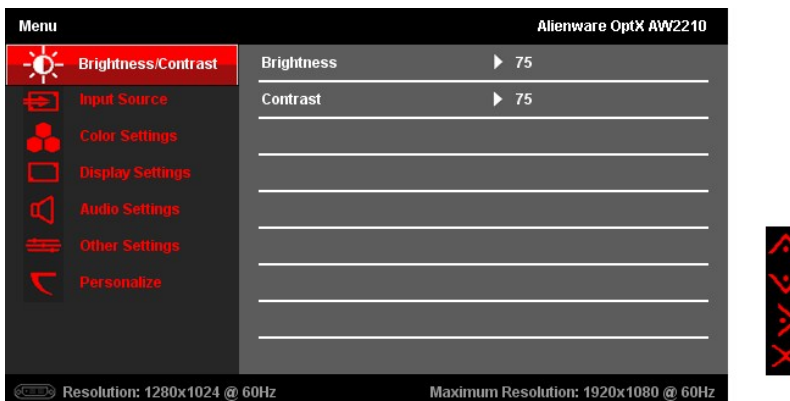

9. Selecione <a>
(Sair) para sair do menu de Exibição na Tela.

# <span id="page-15-0"></span>**Opções do Menu**

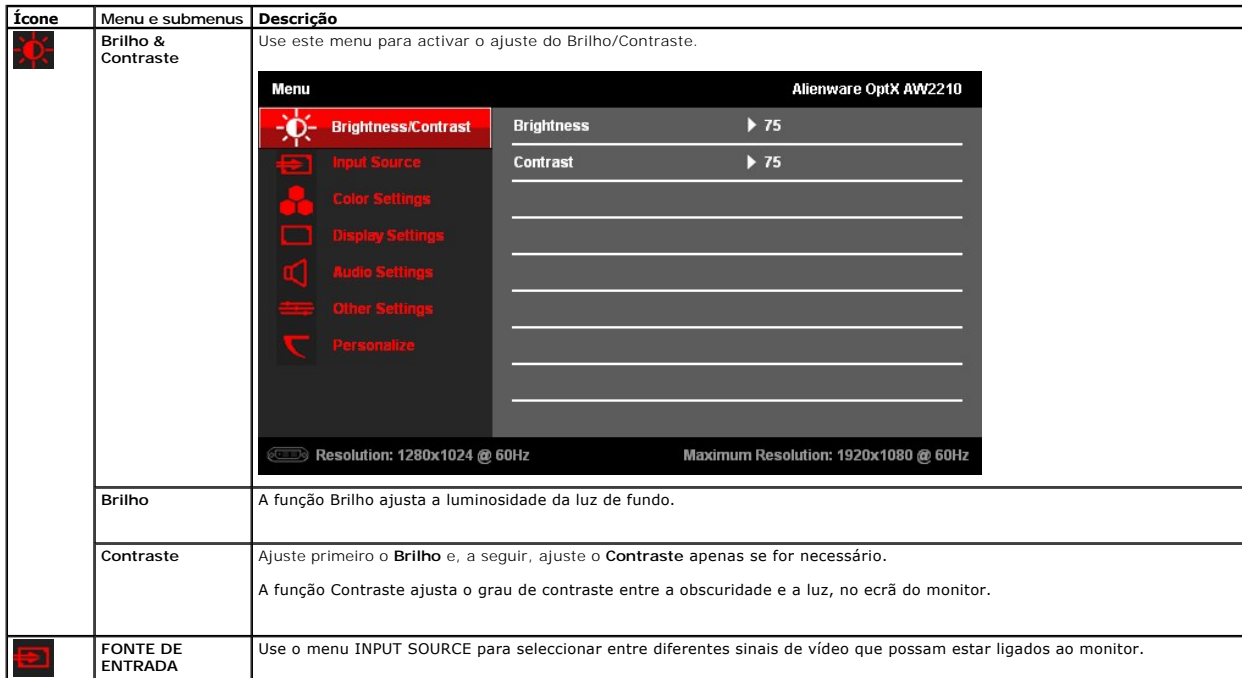

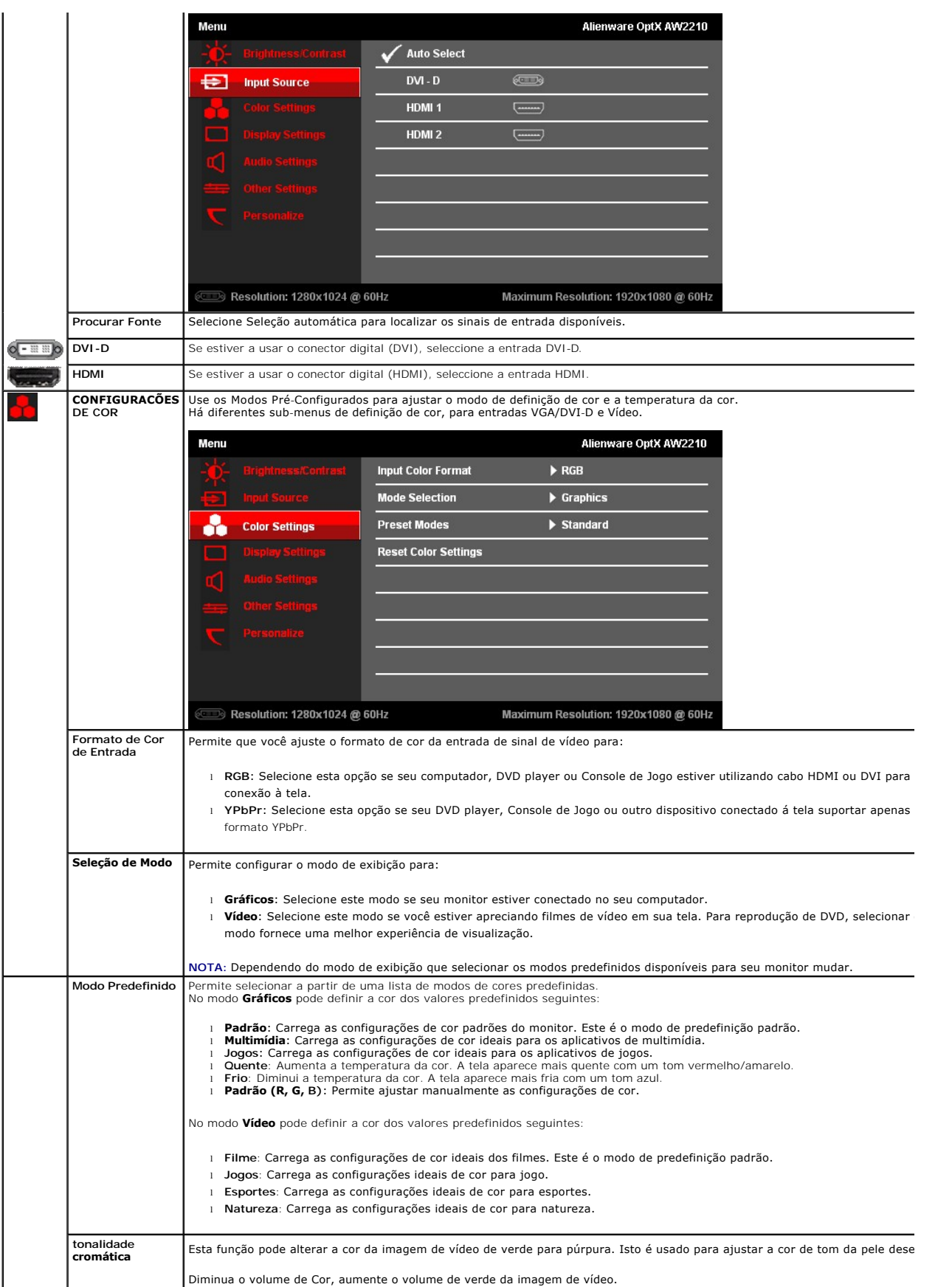

![](_page_17_Picture_49.jpeg)

### <span id="page-23-0"></span>**Instalação do monitor**

**Alienware OptX™ AW2210**

#### **Instruções importantes sobre como definir a resolução do display para 1920X1080 (Max.)**

Para um desempenho de exibição ótimo ao usar os sistemas operacionais Microsoft Windows®, configure a resolução de exibição para 1920X1080 efetuando os seguintes passos:

No Windows XP:

1. Clique com o botão direito na área de trabalho e selecione **Propriedades**.

2. Selecione a guia **Configurações**.

3. Mova a barra deslizante para a direita pressionando e segurando o botão esquerdo do mouse e ajuste a resolução da tela para **1920X1080**.

4. Clique em **OK**.

No Windows Vista® ou Windows 7:

1. Clique com o botão direito na área de trabalho e clique em **Personalização**.

2. Clique em **Alterar Configurações de Exibição**.

3. Mova a barra deslizante para a direita pressionando e segurando o botão esquerdo do mouse e ajuste a resolução da tela para **1920X1080**.

4. Clique em **OK**.

Se não existir a opção **1920X1080**, poderá ser preciso atualizar o driver da placa de vídeo. Escolha a situação abaixo que melhor descreva o sistema do<br>computador que você está usando e siga as instruções fornecidas:

**1: [Se você tem um computador de mesa Alienware ou um computador portátil Alienware com acesso à Internet.](file:///C:/data/Monitors/AW2210/pb/ug/internet.htm)**

**2: [Se você não tem um computador de mesa, computador portátil, ou placa gráfica Alienware.](file:///C:/data/Monitors/AW2210/pb/ug/non-dell.htm)**

# <span id="page-24-0"></span>**Alienware OptX™ AW2210**

[Guia do usuário](file:///C:/data/Monitors/AW2210/pb/ug/index.htm) 

[Instruções importantes sobre como definir a resolução do display para 1920X1080 \(Max.\)](file:///C:/data/Monitors/AW2210/pb/ug/optimal.htm)

# **As informações neste documento estão sujeitas a alterações sem aviso prévio. © 2009 Dell Inc. Todos os direitos reservados.**

Reprodução destes materiais em qualquer maneira sem a permissão por escrito de Dell Inc. é est**r**itamente proibida.

Marcas Registradas utilizadas neste texto: *Alienware* é uma mar**ca registrada ou nome comercial de Alienware Corporation;** *Dell* e a logomarca DELL **são marcas registradas de Dell**<br>Inc; *Microsoft e Windows* **são marcas** energia.

Outros nomes e marcas comerciais podem ser usados neste documento como referência a outros proprietários de nomes ou marcas ou a seus produtos. A Dell Inc. nega<br>qualquer interesse de propriedade em marcas e nomes comerciai

#### **Model AW2210t.**

**Agosto 2009 Rev. A03** 

# <span id="page-25-0"></span>**Instalação do monitor**

#### **Guia do utilizador do Alienware OptX™ AW2210**

- [Fixação da base](#page-25-1)
- $\bullet$  [Ligação do monitor](#page-25-2)
- [Organização dos Cabos e Ligação do Cabo Revestido](#page-26-0)
- **O** Remoção da base
- [Montagem de parede \(opcional\)](#page-27-1)

#### <span id="page-25-1"></span>**Fixação da base**

**A NOTA:** O suporte é retirado do monitor quando for transportado da fábrica.

![](_page_25_Picture_10.jpeg)

Remover a tampa do monitor e colocar o monitor sobre ela.

- 
- 1. Encaixar as duas guias na parte superior da base sobre a parte traseira do monitor. 2. Abaixar a base de modo que a área de montagem do monitor se encaixe na base.

# <span id="page-25-2"></span>**Ligação do monitor**

**ALERTA : :** Antes de iniciar qualquer procedimento desta seção, leia as [instruções de segurança](file:///C:/data/Monitors/AW2210/pb/ug/appendx.htm#Safety%20Information).

Para ligar o seu monitor ao computador, siga os seguintes passos/instruções:

- 
- 1. Desligue o computador e desconecte o cabo elétrico.<br>2. Conecte seu monitor a seu computador utilizando APENAS UM dos seguintes cabos: o cabo DVI (DVI-D digital) ou o cabo HDMI. Utilize ambos os cabos<br> apenas quando

#### **Ligação do cabo DVI de cor branca**

![](_page_25_Figure_20.jpeg)

**Ligação do cabo HDMI**

![](_page_26_Figure_0.jpeg)

**NOTA:** Você pode conectar sua tela Alienware a um Xbox, PlayStation ou DVD player. **AVISO:** Os Gráficos são usados apenas para efeitos de ilustração. O aspecto do computador pode variar.

#### **Conexão de cabo USB**

Conecte uma extremidade do cabo USB que foi entregue com seu monitor à porta USB (veja <u>[Vista Inferior](file:///C:/data/Monitors/AW2210/pb/ug/about.htm#Bottom%20View)</u>) em seu monitor, e a outra extremidade a<br>uma porta USB disponível em seu computador/dispositivo.

![](_page_26_Picture_4.jpeg)

# <span id="page-26-0"></span>**Organização dos Cabos e Ligação do Cabo Revestido**

![](_page_26_Picture_6.jpeg)

Depois de instalar todos os cabos necessários no monitor e no computador (consulte [Conexão do monitor](#page-25-2) para saber como instalar os cabos) use o porta-cabo para organizar os cabos de maneira apropriada, como mostrado acima.

#### **Ligação do Cabo Revestido**

![](_page_27_Picture_0.jpeg)

Ligue o cabo revestido ao monitor depois de fazer as conexões de cabo requeridas ao monitor.

# <span id="page-27-0"></span>**Remoção da base**

**X** NOTA:: Para evitar riscar o ecrã LCD durante a remoção da base, certifique-se de que o monitor foi colocado sobre uma superfície limpa.

![](_page_27_Picture_4.jpeg)

1. Mantenha premido o botão de libertação da base. 2. Levante a base para a remover do monitor.

### <span id="page-27-1"></span>**Montagem de parede (opcional)**

![](_page_27_Picture_7.jpeg)

![](_page_27_Picture_8.jpeg)

#### (Tamanho do parafuso: M4 x 10mm).

Consulte as instruções que acompanha o kit de montagem da base compatível com VESA.

- 1. Coloque o painel de monitor em cima de um pano suave ou almofada sobre uma mesa plana estável. 2. Remover o suporte
- 
- 
- 3. Use uma chave de fenda para remover os quatros parafusos que prendem a tampa plástica.<br>4. Anexe o suporte de montagem do kit de montagem de parede no LCD.<br>5. Monte o LCD na parede ao seguir as instruções que acomp
- 

**X** NOTA: Para usar somente com o suporte de montagem de parede listado UL com a capacidade de suporte de carga/peso de 4,36kg.

# <span id="page-29-0"></span>**Resolução de Problemas**

#### **Guia do utilizador do Alienware OptX™ AW2210**

- **[Resolução de problemas do monitor](#page-29-1)io**
- **[Problemas comuns](#page-30-0)**
- Problemas Específicos do Produto
- Problemas específicos da interface USB (Universal Serial Bus)

**ALERTA:** Antes de iniciar qualquer procedimento desta seção, leia as [instruções de segurança](file:///C:/data/Monitors/AW2210/pb/ug/appendx.htm#Safety%20Information).

#### <span id="page-29-1"></span>**Resolução de problemas do monitor**

#### **Verificação do recurso de autoteste (STFC)**

O monitor possui um recurso de autoteste que permite verificar se está operando de maneira adequada. Se o monitor e o computador estão devidamente<br>conectados, mas a tela permanece escura, execute o autoteste do monitor seg

- 1. Desligue o computador e o monitor.<br>2. Desconecte o cabo de vídeo da par
- 2. Desconecte o cabo de vídeo da parte traseira do computador. Para garantir uma operação de autoteste adequada, remova o cabo digital (conector branco) e o analógico (conector azul) da parte traseira do computador.
- 
- 3. Ligue o monitor.

A caixa de diálogo flutuante aparecerá na tela (contra um fundo preto) se o monitor não puder sentir um sinal de vídeo e estiver funcionando corretamente.<br>Durante o modo de auto-teste, o LED de energia permanece branco. Ta

![](_page_29_Figure_16.jpeg)

- 4. Essa caixa também aparecerá durante a operação normal do sistema se o cabo de vídeo estiver desconectado ou danificado.<br>5. Desligue o monitor e reconecte o cabo de vídeo: em seguida, ligue o computador e o monitor.
- 5. Desligue o monitor e reconecte o cabo de vídeo; em seguida, ligue o computador e o monitor.

Se a tela do monitor permanecer em branco após o procedimento anterior, verifique o controlador de vídeo e o computador; o monitor está funcionando normalmente.

#### **Diagnóstico interno**

Seu monitor tem uma ferramenta de diagnóstico interno que o auxilia a determinar se a anormalidade da tela que ocorre é um problema inerente com seu monitor ou com o seu sistema de computador e placa gráfica.

**NOTA:** Pode executar o diagnóstico interno somente quando o cabo de vídeo estiver desconectado e o monitor estiver no *modo de auto-teste*.

Para executar o diagnóstico interno:

- 
- 1. Verifique se a tela esteja limpa (sem resíduo de poeira na superfície da tela). 2. Desconecte o(s) cabo(s) de vídeo da parte de trás do computador ou monitor. O monitor entra também no modo de auto-teste.
- 3. Pressione por alguns segundos os botões **A** e **D** no painel frontal simultaneamente por 2 segundos. Aparece uma tela cinza.

![](_page_29_Figure_27.jpeg)

- 
- 4. Inspecione com cuidado a tela para verificar anormalidades.<br>5. Pressione o botão D no painel frontal novamente. A cor da tela muda para vermelho.<br>6. Inspecione com cuidado a tela para verificar anormalidades.<br>7. Repita
- 

O teste foi concluído quando a tela branca aparece. Para sair pressione o botão **D** novamente.

Se não detecta qualquer anormalidade na tela ao usar a ferramenta de diagnóstico interna o monitor está funcionando corretamente. Verifique a placa de vídeo e o computador.

#### <span id="page-30-0"></span>**Problemas comuns**

A tabela em baixo contém informações gerais acerca de problemas comuns que o monitor pode apresentar e inclui também algumas soluções possíveis.

![](_page_30_Picture_377.jpeg)

![](_page_31_Picture_0.jpeg)